Все Веб-прайс-листы подключаются согласно [общей схеме.](https://doc.alfa-auto-additions.ru/doku.php?id=%D0%B2%D0%B5%D0%B1_%D0%BF%D1%80%D0%B0%D0%B9%D1%81_%D0%BB%D0%B8%D1%81%D1%82%D1%8B) В рамках данной статьи рассматриваются особенности подключения и настройки Веб прайс-листа Zzap.

# **Описание**

В прайс-листе используется обработчик для работы с Веб-сервисами компании «ЗЕТЗАП»: [https://www.zzap.ru/.](https://www.zzap.ru/)

Места использования данных из Веб-сервисов в программе:

- Проценка;
- Отправка Веб-заказа поставщику,
- Формирование заказа через Веб-сервис из локальных прайс-листов.

### <span id="page-0-0"></span>**Шаг 0 . Разрешение на использование**

Для использования Веб-сервисов ZZap необходимо:

- Зарегистрироваться на сайте поставщика: <https://zzap.ru>.
- Получить api key:
	- Если вы покупатель, напишите на почту support@zzap.pro или создайте заявку в разделе «Заявки на тех.поддержку» своего личного кабинета, и вам пришлют api\_key.
	- Если вы продавец и знаете, кто ваш менеджер, обратитесь к нему для получения api\_key.
	- Если вы продавец, но по каким-то причинам не знаете, кто ваш менеджер, или на данный момент к вам не прикреплён ни один из менеджеров, то поступайте, как покупатель.

Логин/пароль для входа на сайт поставщика, а также полученный api\_key понадобятся для подключения веб прайс-листа в программе на [шаге 2](#page-1-0).

# **Шаг 1. Создание Веб прайс-листа**

Аналогичен [общей схеме](https://doc.alfa-auto-additions.ru/doku.php?id=%D0%B2%D0%B5%D0%B1_%D0%BF%D1%80%D0%B0%D0%B9%D1%81_%D0%BB%D0%B8%D1%81%D1%82%D1%8B), в качестве обработчика выберите значение «Zzap»:

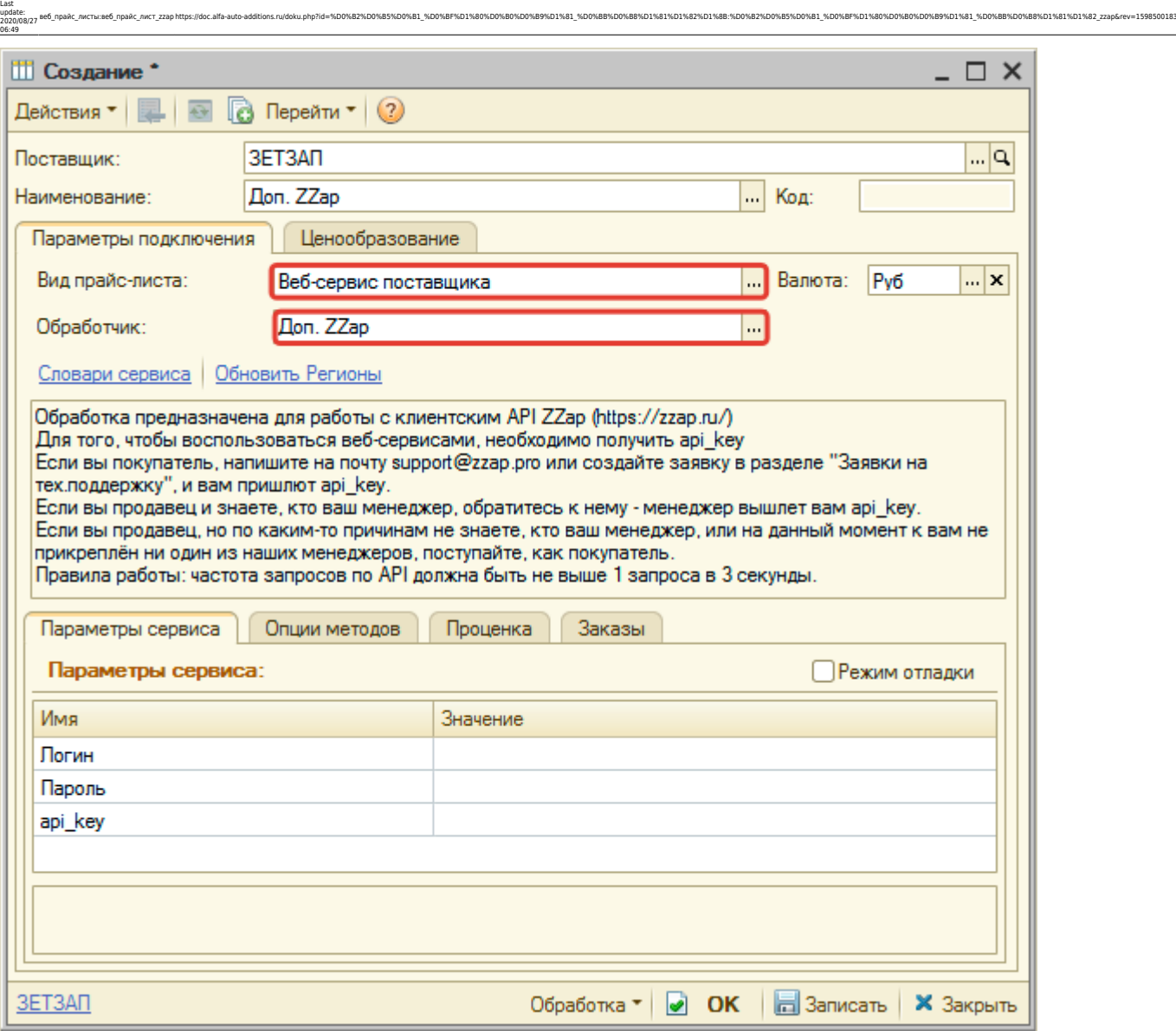

# <span id="page-1-0"></span>**Шаг 2. Настройка и запись параметров подключения**

При подключении к Веб-сервисам Zzap введите логин/пароль для входа на сайт поставщика и api\_key, полученный на [шаге 0](#page-0-0):

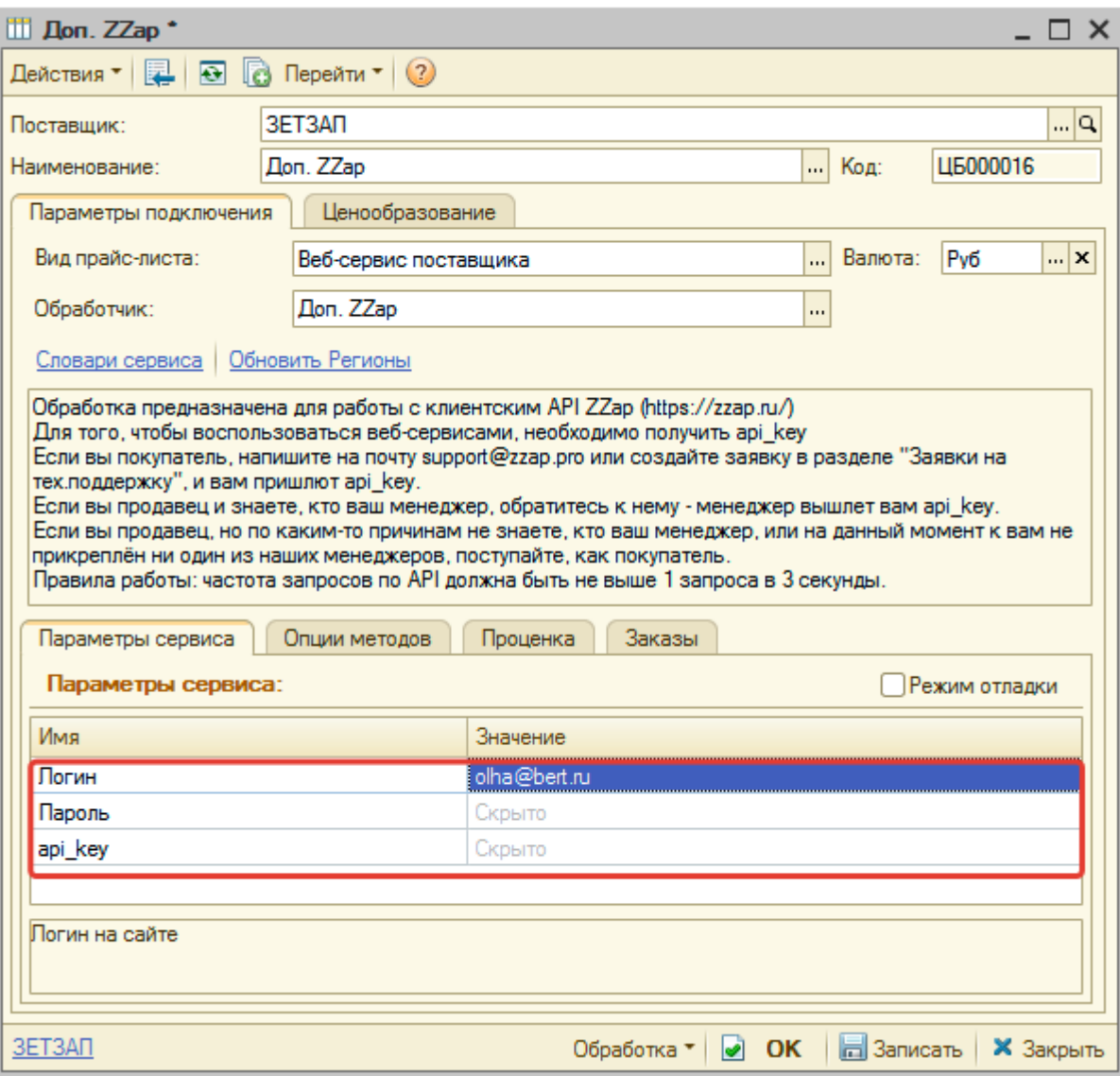

Затем нажмите кнопку «Записать».

# **Шаг 3. Получение служебной информации**

Нажмите кнопку-ссылку «Обновить Регионы» для получения словаря Регионов:

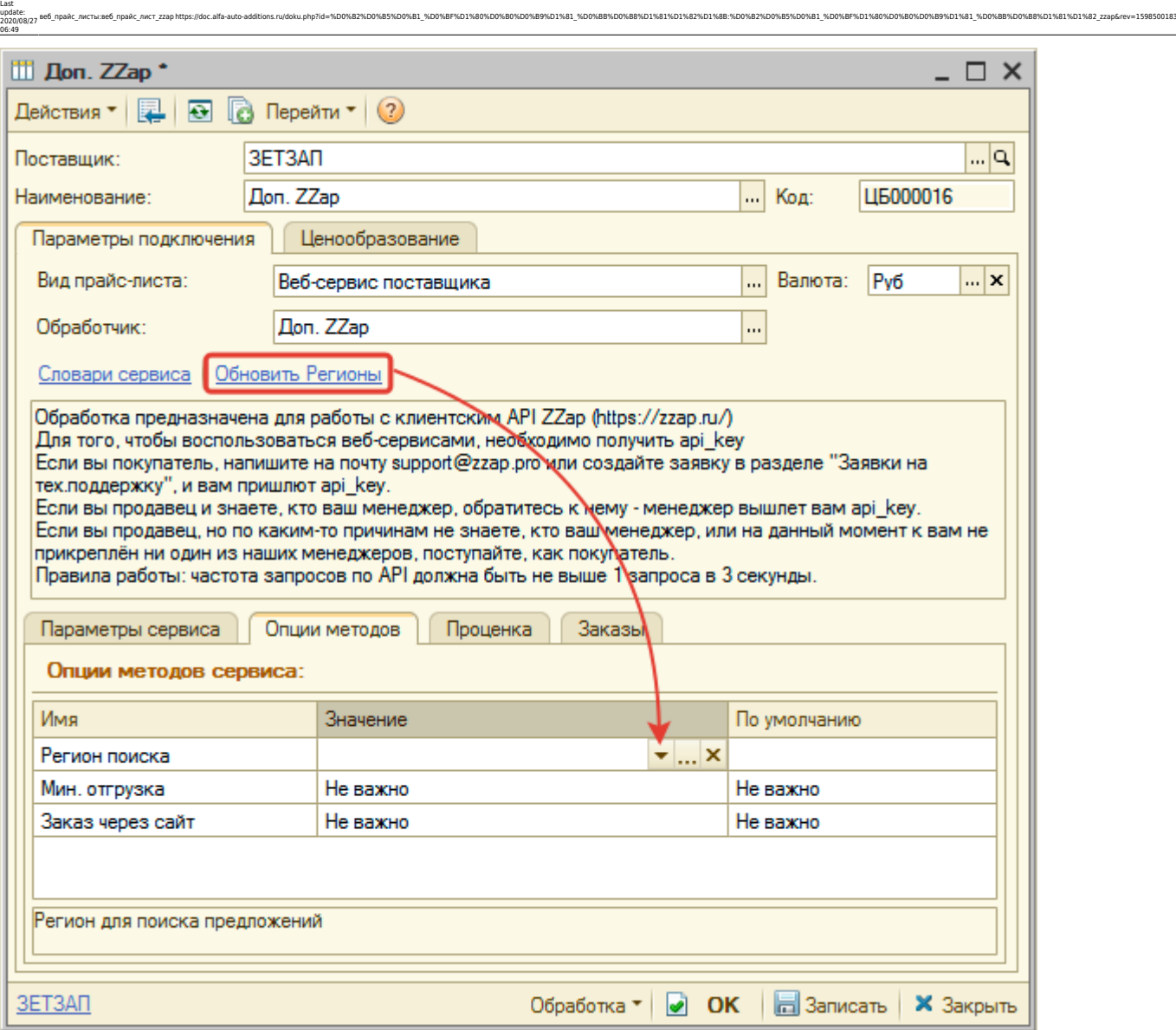

Словарь Регионов понадобиться для настройки опции метода «Регион поиска» на шаге 4.

## **Шаг 4. Настройка опций методов**

В Веб-сервисах Zzap предусмотрены следующие опции:

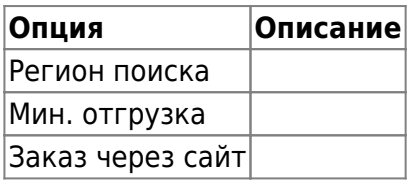

Настройте опции в соответствии с тем как планируете выводить данные в проценке или формировать Ве-заказы.

#### **Шаг 5. Настройка параметров проценки**

Аналогична [общей схеме](https://doc.alfa-auto-additions.ru/doku.php?id=%D0%B2%D0%B5%D0%B1_%D0%BF%D1%80%D0%B0%D0%B9%D1%81_%D0%BB%D0%B8%D1%81%D1%82%D1%8B#шаг_5_настройка_параметров_проценки).

## **Шаг 6. Настройка отправки заказа поставщику**

Аналогична [общей схеме](https://doc.alfa-auto-additions.ru/doku.php?id=%D0%B2%D0%B5%D0%B1_%D0%BF%D1%80%D0%B0%D0%B9%D1%81_%D0%BB%D0%B8%D1%81%D1%82%D1%8B#шаг_6_настройка_отправки_заказа_поставщику).

*Обратите внимание!* Нет возможности разместить заказ в Корзине, можно только оформить и отправить заказ поставщику.

## **Шаг 7. Настройка отправки заказа поставщику из локальных прайс-листов**

Аналогична [общей схеме](https://doc.alfa-auto-additions.ru/doku.php?id=%D0%B2%D0%B5%D0%B1_%D0%BF%D1%80%D0%B0%D0%B9%D1%81_%D0%BB%D0%B8%D1%81%D1%82%D1%8B#шаг_7_настройка_отправки_заказа_поставщику_из_локальных_прайс-листов).

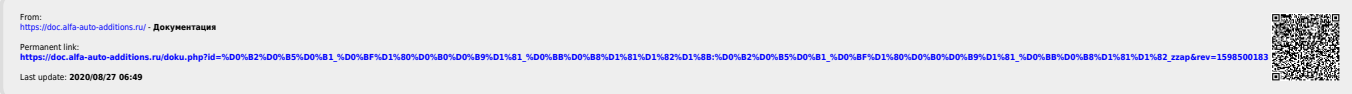